#### A C C E S S O A L L A P I A T T A F O R M A W E B *B L A C K B O A R D* P E R L E A T T I V I T À IN E - L E A R N I N G

#### **D I P A R T I M E N T O D I**

*E C O N O M I A E D I R I T T O* **- U N I M C**

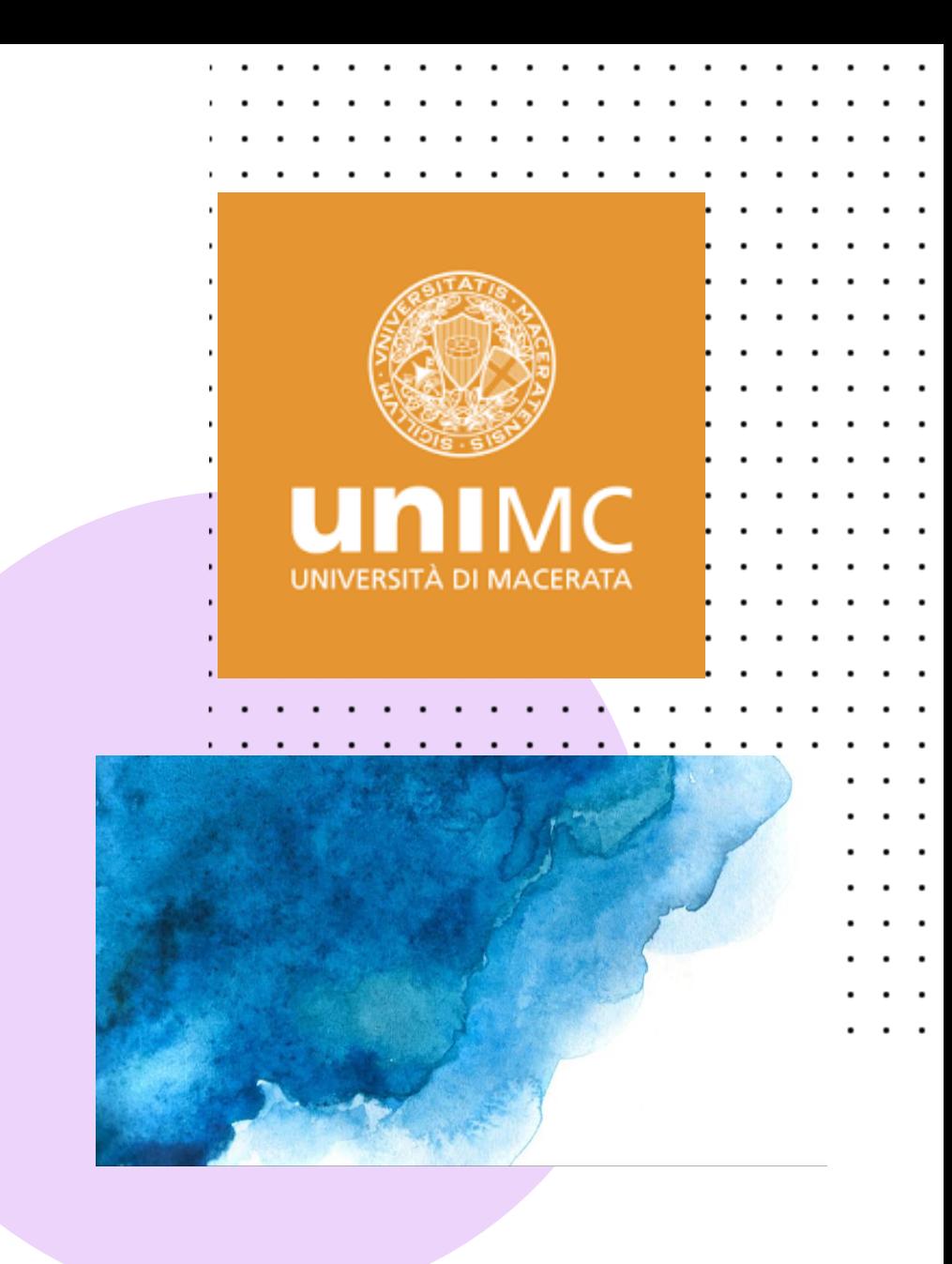

#### LOGIN SU [HTTPS://DIDATTICAPLUS.UNIMC.IT](https://didatticaplus.unimc.it/)

Cliccare su **"Accedi ai servizi"** e inserire le proprie credenziali istituzionali (nome utente e password ottenute in fase di immatricolazione/iscrizione all'UNIMC)

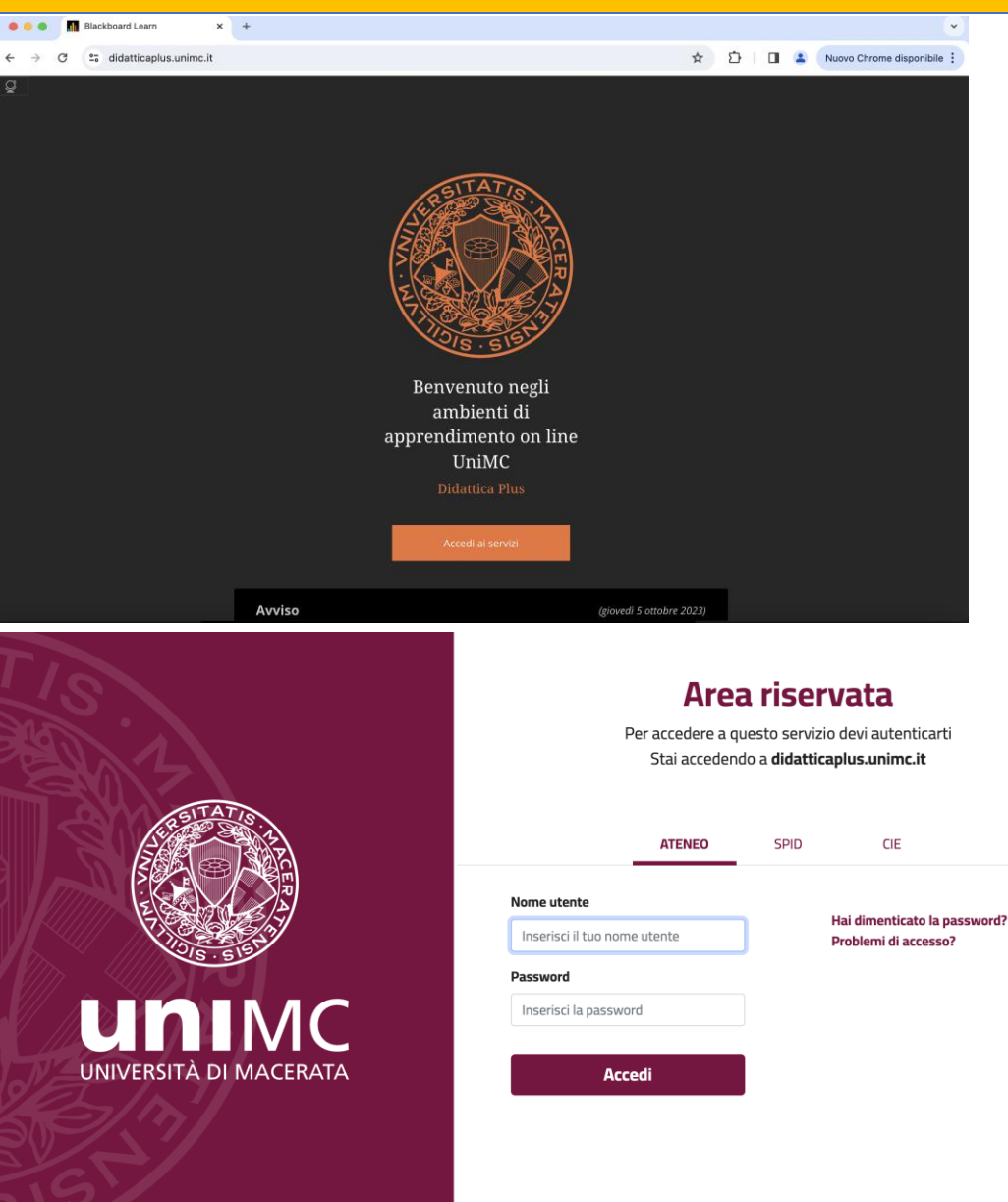

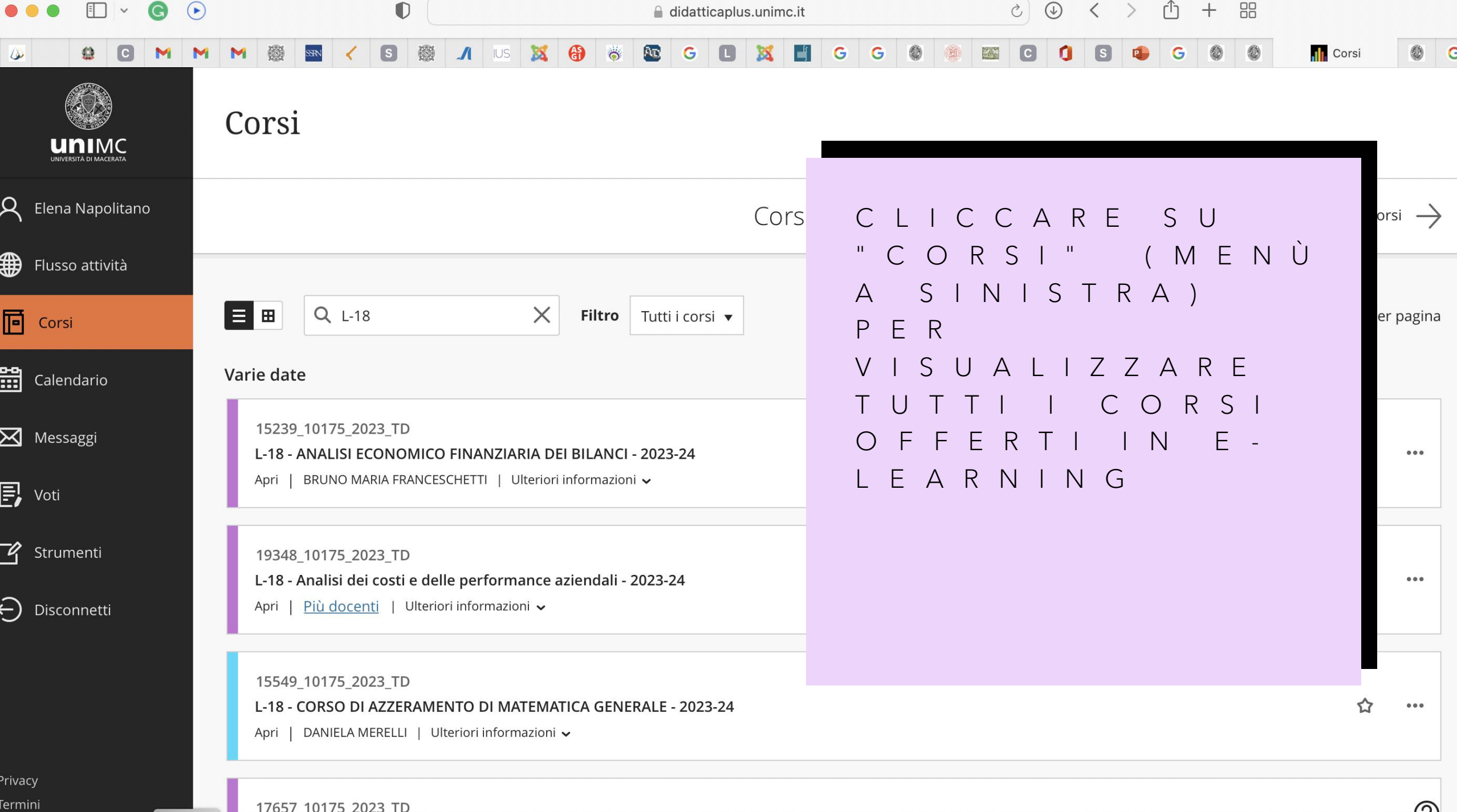

Termini

 $\odot$ 

## I N A LTERNATIVA.

...

...cercare il corso di proprio interesse utilizzandola funzione "cerca", ad inizio pagina (lente di ingrandimento)

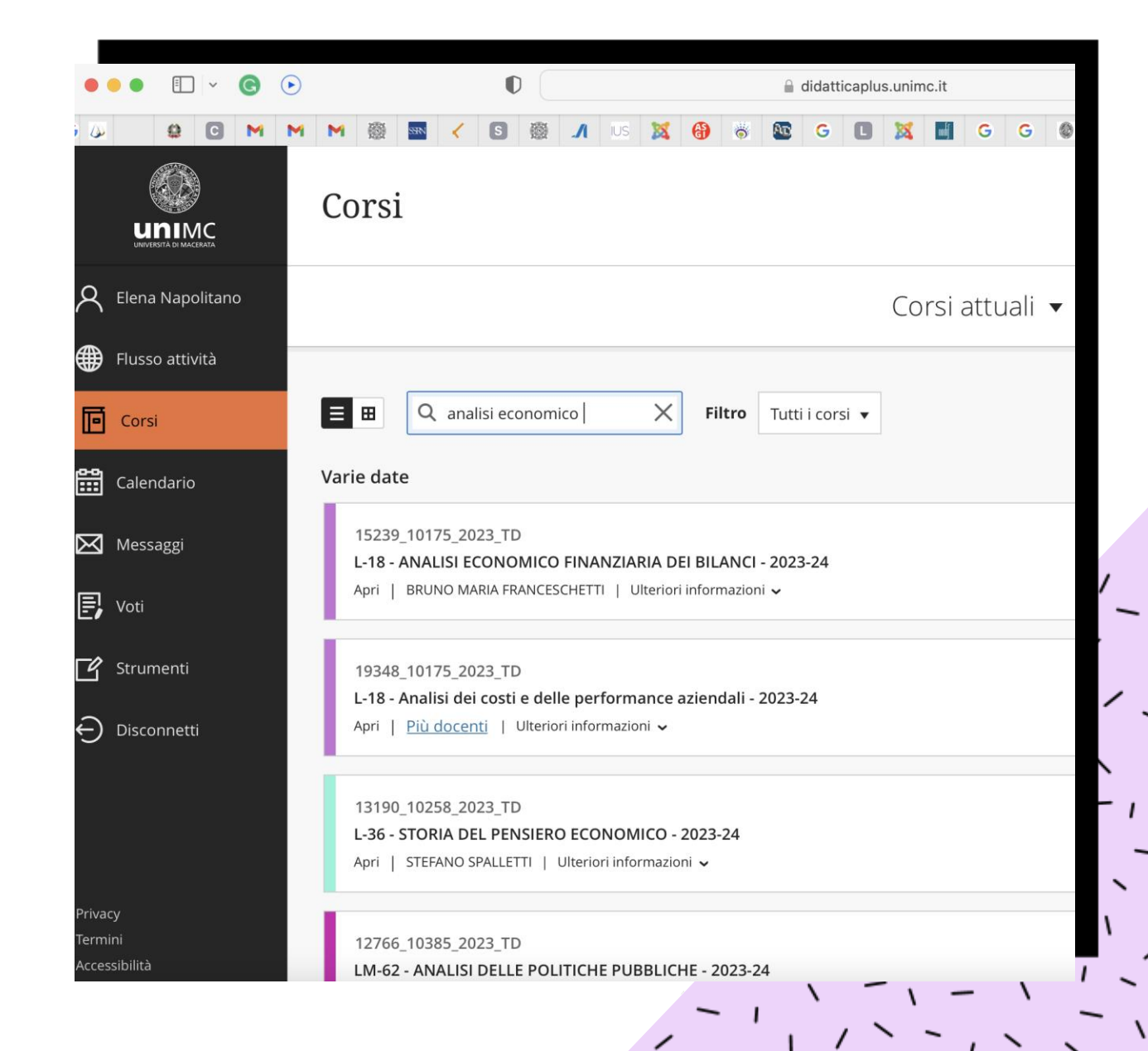

# A M B I E N T E E - L E A R N I N G

• Cliccando sull'insegnamento di interesse, si aprirà un'ulteriore schermata dove poter visualizzare *in primis* il programma nonchè i supporti didattici messi a disposizione dal titolare del corso.

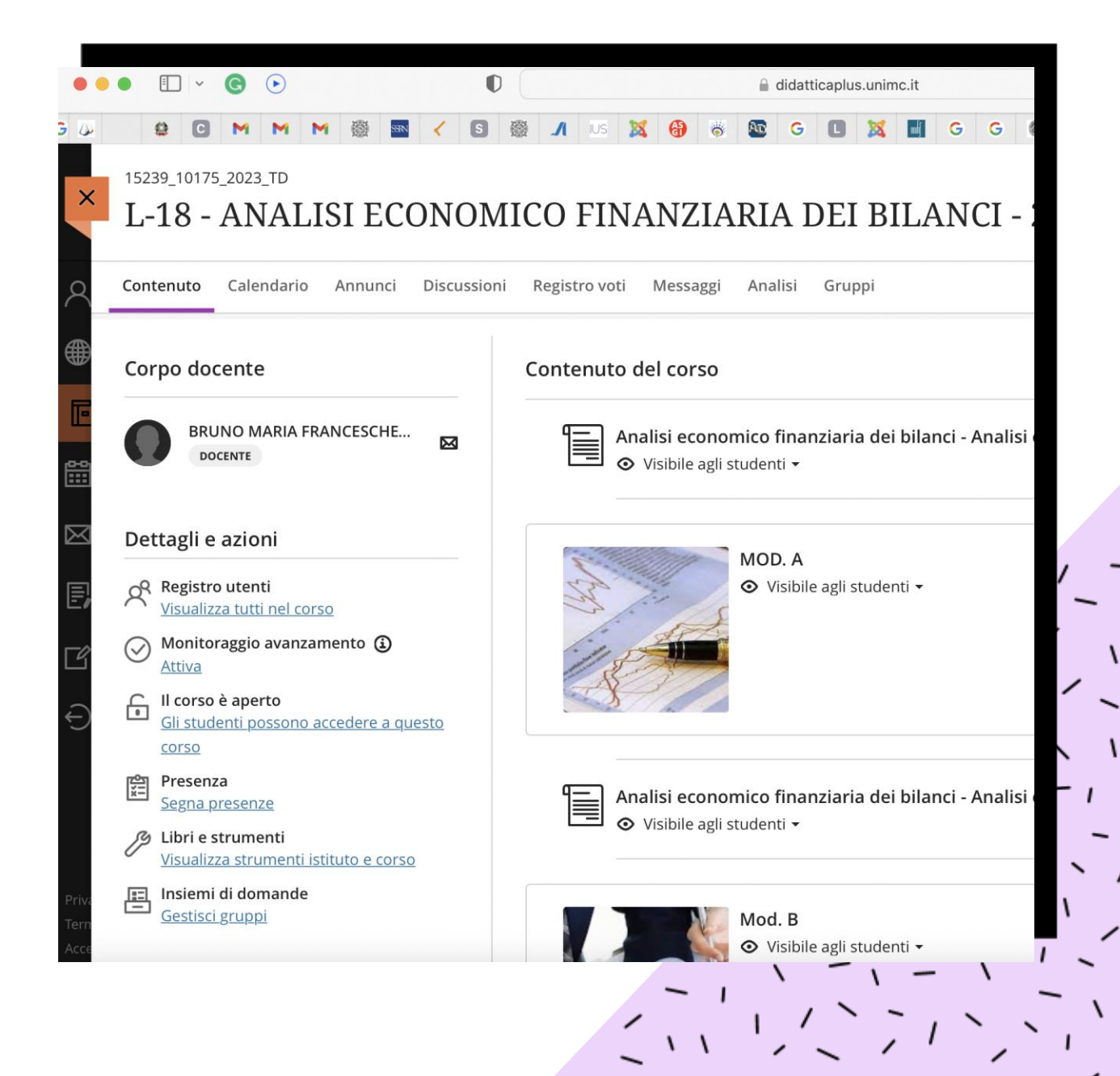

### PER EVENTUALI P R O B L E M I T E C N I C I

• Contattare la tutor online del Dipartimento

- Elena Napolitano
- E-mail: [e.napolitano1@unimc.it](mailto:e.napolitano1@unimc.it)

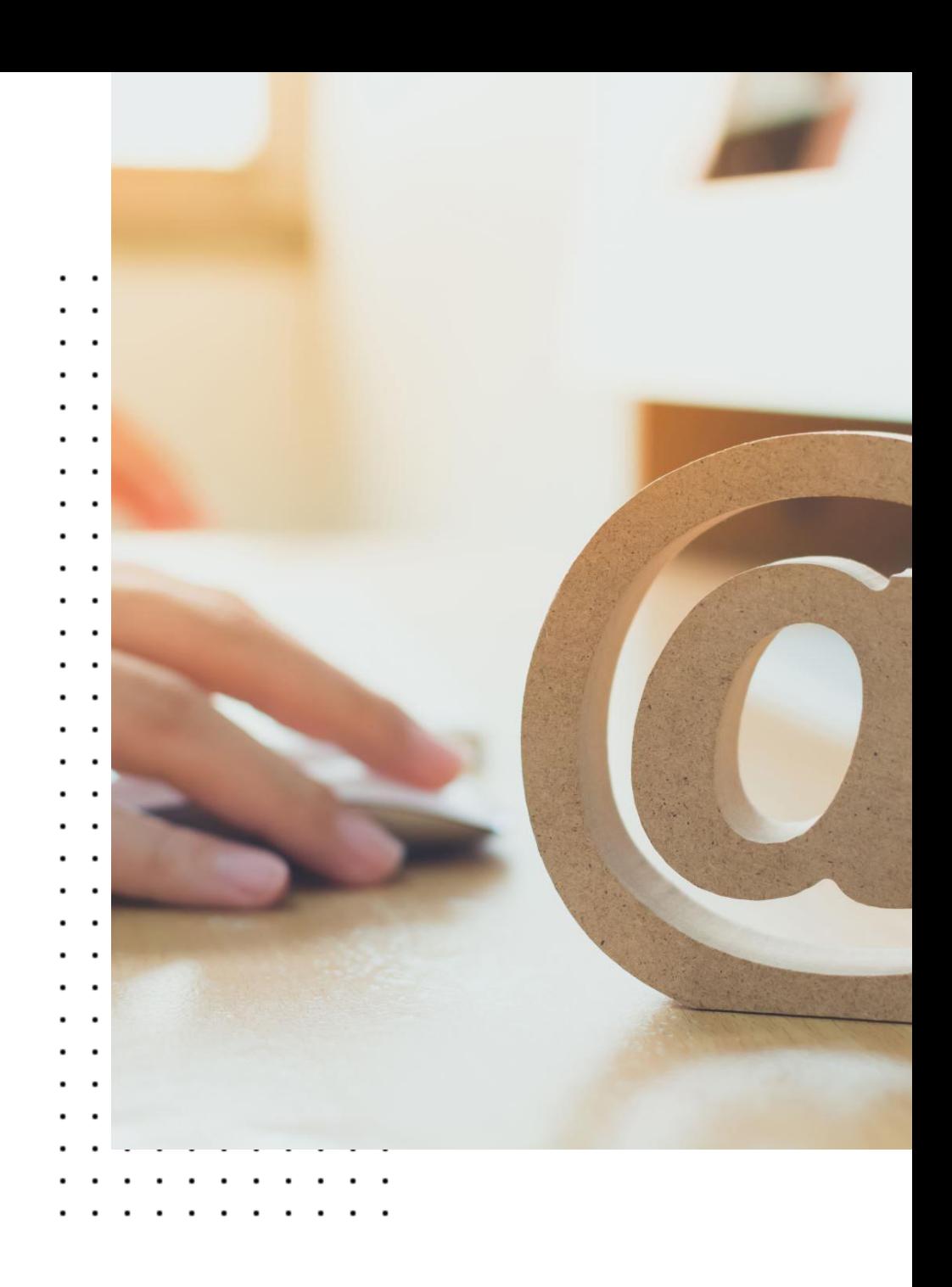